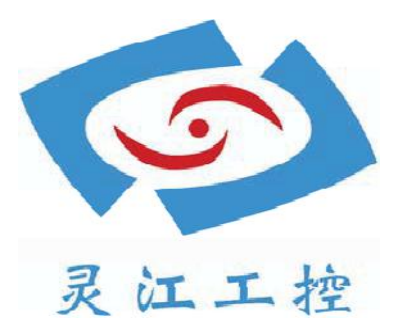

# LBOX-8500U

用户手册

深圳灵江计算机技术有限公司版权所有

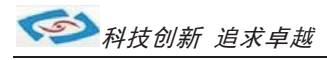

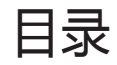

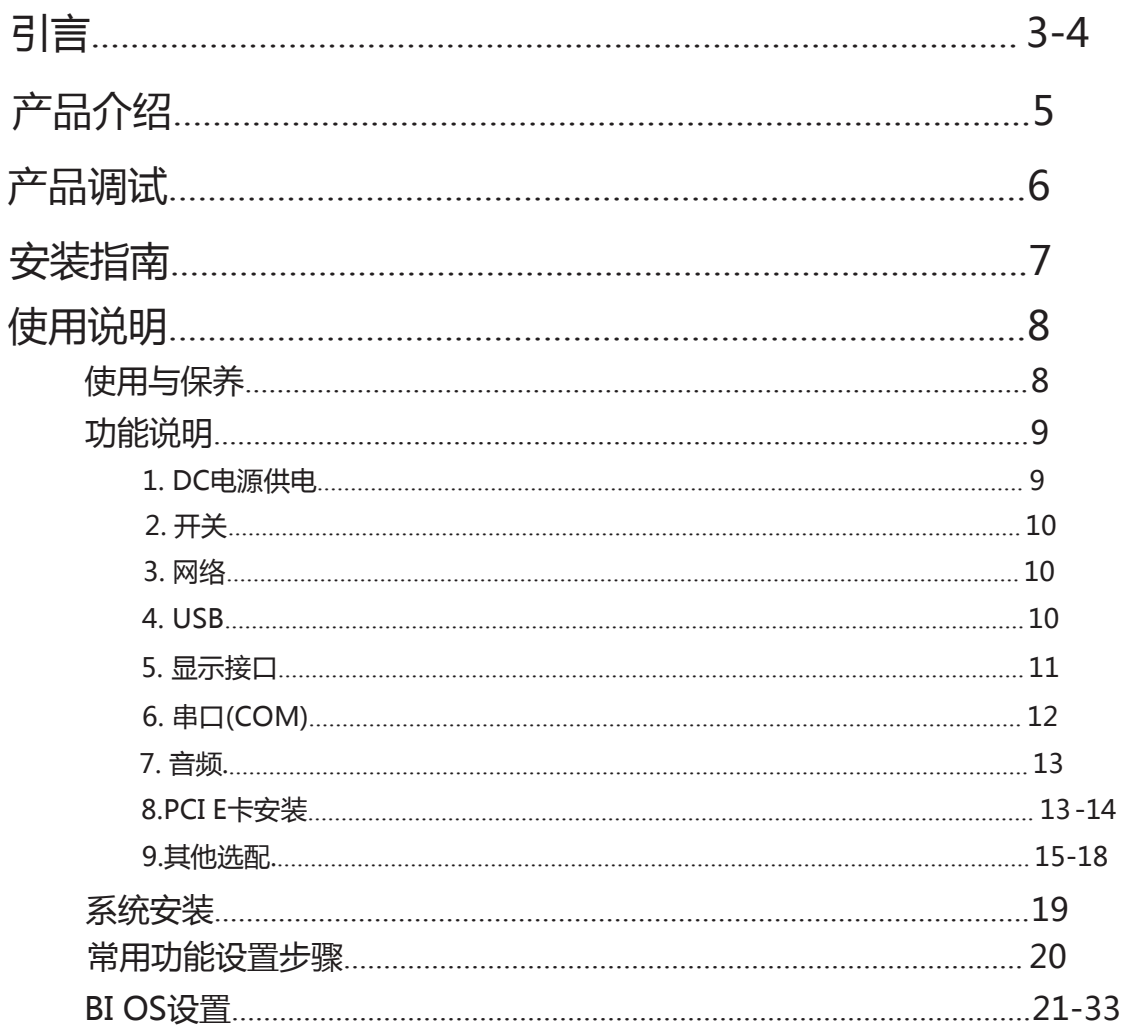

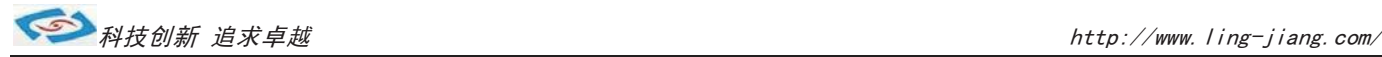

# 引 言

#### 版本

2021年 12 月

修订:A0

#### 版权保护及声明

本手册为深圳灵江计算机技术有限公司的知识产权,内容受版权保护。未经许可不得以机械的 电 子的或其他任何方式进行复制。除列明随产品配置的配件外,本手册包含的内容并不代表本公司 的承 诺,我们非常小心地编写此手册,但我们对千本手册的内容不保证完全准确 ,因为我们的产品一直在 持续地改良及更新,故我方保留随时做出修改而不予另行通知的权利。

对千任何安装、使用不当而导致的直接的、间接、有意或无意的损坏及隐患概不丿贝。您在订购 产品前,请向销售人员了解好产品的配置是否满足您的要求。

#### 商标 アイスト・シーク しゅうしょう しんしゃく あいしん

本手册使用的所有商标均属千各自的商标持有者所有: Intel和Pentium以及Celeron是Intel Corporation的注册商标 PS/2和OS/2是IBM Corporation的注册商标Windows98 和WindowsXP是Microsoft的注册商标 Netware是Novell 的注册商标Award 是Phoenix Technologies, Inc的注册商标AMI是 American Megatrends, Inc的注册商标

#### 阅读说明

此手册中"灰底黑色字体"的内容为提示需注意的内容, "灰底红色字体"的内容为产品选配的内容。 其他文字为常规描述,所插图片、图标和表格为相应接口、功能的附助说明,产品以实物为准.

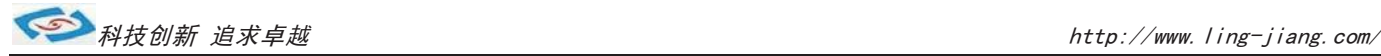

# 产品质保(一年)

从购买之日起,我公司提供一年的产品质保,但对未经我司充许而擅自维修过的产品并不进行品质保修。 我公司对于不正确的使用、自然灾难、错误安装产品导致的问题有免责权利。

如果产品出现故障,在质保期内我们提供免费维修或更换服务。对于过保产品,我们将会酌情收取材料 费、人工服务费用。请联系您的销售人员了解详细情况。

如果您认为您购买的产品出现了故障,请遵循以下步骤:

- 1、收集您所遇到的问题的资讯(例如:CPU主频、使用的产品及其它软件、硬件),请注意品质保证。
- 2、致电联系我司售后工程师,描述故障现象,并借助此手册和与产品有关的任何说明资讯来解决问题。
- 3、如果您的产品被诊断发生故障,请您寄回我公司,我们尽快地进行故障产品的维修。
- 4、请仔细地包装故障产品,并在包装中附上清楚的故障现象文字描述以便我们准确的进行维修。
- 5、我们将在1~5个工作日内寄回产品,并在包装中附上完整的产品故障诊断结果。

### 符合性声明

#### CE FCC ROHS

本产品已通过CE、FCC、ROHS测试, 符合以遮罩电缆进行外部接线的环境规格标准.建议用户使用遮罩电缆, 此种电缆可从自行购买.本产品通过CE环境规格检测,测试条件之一是在工业环境中进行产品操作,为了使 产品免受ESD(静电放电)和EMI泄露造成的损害,强烈建议用户使用符合CE标准的工业产品。

根据FCC条例第15款, 本产品已经通过检测并被判定符合B级数位产品标准,这些限制旨在为运行环境下的 系统操作提供合理保证,使其免受有害干摄。本产品在使用中会产生和发射无线电频率能量,如果没有按照 此手册说明正确安装和使用,可能对无线电通讯造成有害干摄。但即使按照手册说明进行安装和使用,也并 不能保证不会产生干摄. 若本产品曾对无线电或电视信号接收产生有害干摄,用户可通过开关设备进得确认.当 本设备产生有害干扰时,用户可采取下面的措施来解决干扰问题:

- 1)调整接收天线方向或位置
- 2)增大本设备与接收器之间的距离
- 3)将本设备的电源接头插在与接收器使用不同电路的电源插座
- 4)若需技术支援,请咨询技术人员

### 技术支持与服务

- 1. 想了解更多的产品信息及关注产品更新,请访问我司官方网站了解并下载相关资料。 <http://www.ling-jiang.com/>
- 2. 用户若需要技术支持,请与我公司技术人员联系(电话:0755-23448870-8016). 进行技术咨询前,请告知我司技术人员以下信息:
	- 1).产品名称及型号
	- 2).用户单位名称
	- 3).您所咨询的技术内容或者使用产品的故障现象描述

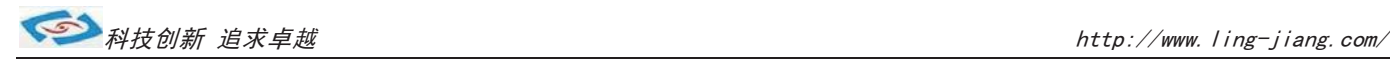

# 产品介绍

LBOX-8500U是灵江工控自主研发的新一代无风扇工控主机本产品采用无风扇散热结构.

产品采用规格为125\*158(mm)的工控主板,工控机内部结构整齐紧密, 适用于车载行业、耐高温等恶劣工业环境中的使用.

产品支持9V-36V之间的宽压供电,可在零下40度至高温75度的环境中长时间稳定运行. LBOX-6800 的最大体积为 210.46 x 150.2 x 63mm ,

净重量不足1.6kg,产品设计方案较灵活方便,本公司可以根据用户的需求全方位定制,提供用户最满意、最适用的产品. 用户可以上英特尔网站了解选择支持8、10代芯片组的其他CPU,产品支持win8、win10等主流系统.

产品接口丰富,标配有2个千兆网口,6个串口(其中有1个RS485),VGA与HDMI双显输出,6个USB. 产品标配4G内存, 硬盘标配64G固态硬盘,用户可选择2.5寸笔记本硬盘120G、160G、320G、500G等机械硬盘和SSD64G、128G、256G等大容 量硬盘,产品标配铝合金银白色机壳.

#### 选购清单:

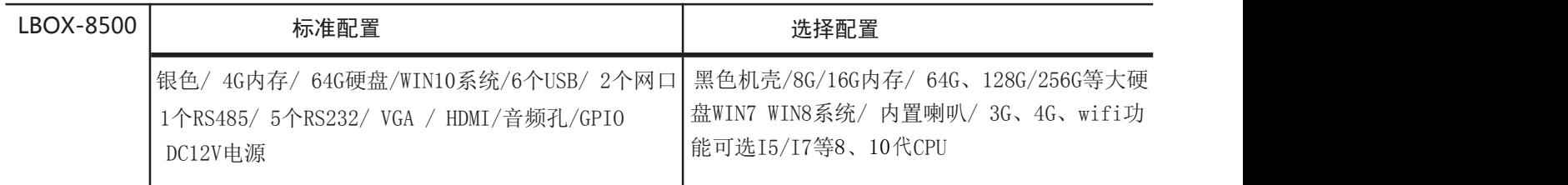

注: 赛扬10代5205U, 酷睿8代i5-8265U/i7-8565U, 酷睿10代i5-10210U/i7-10512U

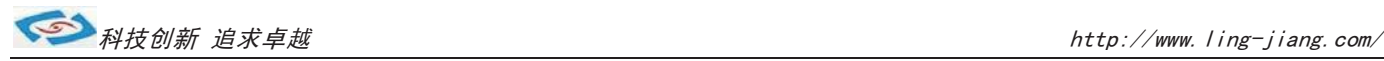

# 产品调试

### 用前检查

请确认您所购买的产品包装盒是否完整,如果包装有所损坏、或是有任何配件欠缺的情形 ,请尽快与我们联络。

- 产品标准配件如下:
- 1台工控主机
- 用户手册(非纸质资料,电子文件版可在线传输或网上下载)
- 1个12V电源适配器
- **☑** RS485接头, GPIO接头
- ☑ 1 张保修卡
- 合格证

如用户在订购时有特别要求的,可以根据相关订单(合同)检查其他配件是否配齐.

### 初始测试准备

产品调试前,用户需准备以下配件:

- ■液晶显示器
- ■USB接口式键盘
- ■USB接口式鼠标
- 220V电源排插或插座
	- !如用户不使用产品标配的电源适配器,而采用外接电池供电,则需准备好连接电线和电池, 参照本手册产品电源正负极接好即可使用.

#### 调试步骤

1.将产品放置在平整的工作台上,检查各接口处是否有杂物.

- 2.将电源线的母型接头连接至产品的DC接口.
- 3.将电源线的3针公型接头连接至电源插座.
- 4.用VGA转接线将显示器与工控机连接.
- 5.按下工控机上的触摸开关即可开机.
- 6.将键盘和鼠标连接至电脑的USB接口
- 7.手动检查产品的内存、硬盘、系统等是否和订购的要求一致.
- 8.将需要运行的应用软件装到电脑上进行调试运行.
- 9.运行一段时间后,如产品无异常则可以直接安装使用;如在调试中发现异常请先检查排除软件与硬件是否匹配, 如确认属产品硬件的问题,可以联系厂家技术服务(0755-23448870-8016).

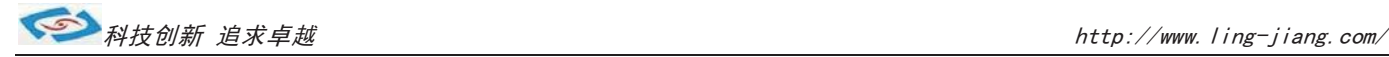

# 安装指南

1.安装前,请先熟悉产品的结构图纸及所选用的安装方式与产品是否匹配.

2.产品出厂不配各种安装架和安装使用的配件、镙丝等.

因产品实物与图纸有误差,建议实际安装以收到实物为准.

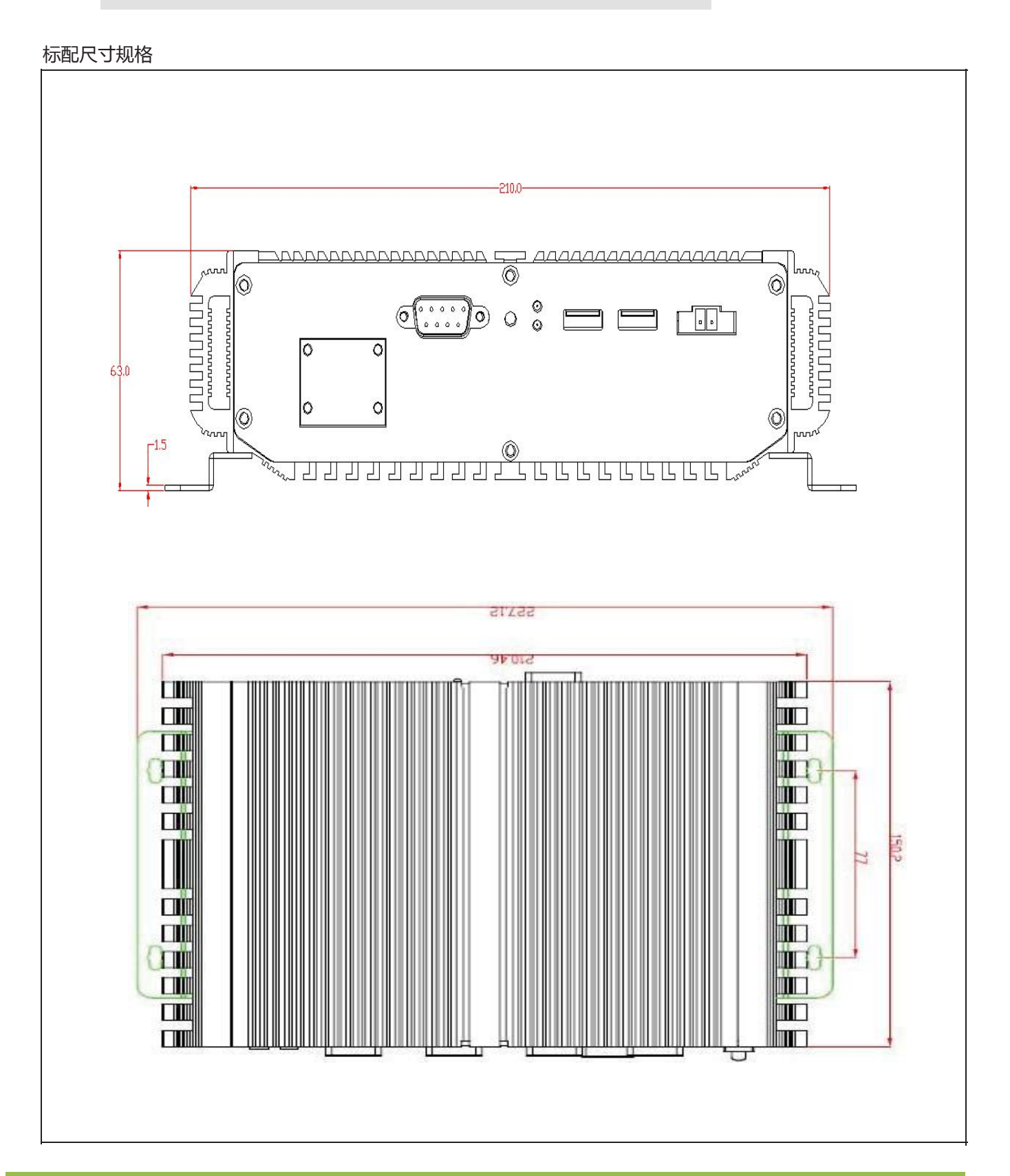

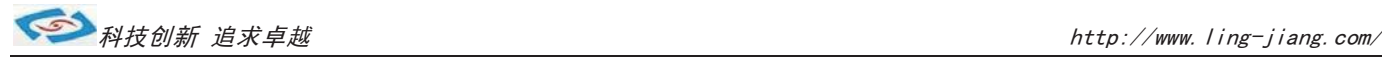

# 使用说明

# ●使用与保养

- 1.请仔细阅读此用户手册并妥善保存此用户手册以供日后参考.
- 2.调试安装前确保此设备放置在可靠的平面上,意外跌落可能会导致损坏外观。
- 3.连接此设备到电源插座前,请确认电源插座的电压是否符合要求.
- 4.请将电源线布置在人员不易绊到的位置,并不要在电源线上覆盖任何杂物.
- 5.如果长时间不使用此设备,请将其同电源插座断开,避免设备被超标的电压波动损坏.
- 6.此设备采用铝合金拉丝材质,使用过程中请勿用尖锐的东西接触产品以防刮伤.
- 7.如有尘埃、水滴和杂物掉落接口,请及时小心清除以防影响使用效果。
- 8.用湿抹布清洗设备前,请从插座拔下电源线,请不要使用液体或支渍喷雾剂清洗设备.
- 9.请不要在过度潮湿的环境中使用此设备.
- 10.请不要自行打开设备,为了确保您的安全,请由经过专业认证的工程师来打开设备.
- 11.此设备机壳上有缝隙,请不要让任何液体流入孔内,以免主板短路引起火灾或设备损坏.
- 12.请不要把设备放置在超出我司产品标准的环境温度范围,即不要低于-40度,或者高于75度.
- 13.用户如更换电源供电方式,请提供与我司产品规格相配的电源及供电方式,注意供电电压不能超过我司产品 的标准范围(9V-36V), 否则可能会损坏设备.
- 14.定期检查设备的电源接口、网口、串口、USB接口、VGA接口等是否松动.
- 15.用户在使用此设备连接其他设备时,串口、USB、VGA等接线插拔要小心,以防过度用力损坏接口.
- 16.在此设备上安装3G 4G卡、WIFI模块接通天线时,需先关机断开电源.
- 17.当此设备正在运行时机壳温度过高切勿用手去触摸机壳.
- 18.使用过程中如发生不确定的异常现象时,切勿擅自拆机维修,要及时联系技术人员来解决.

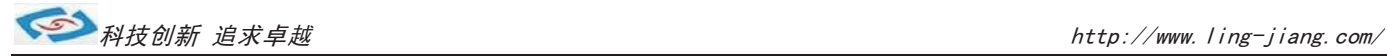

# 功能说明

#### 1. DC电源供电

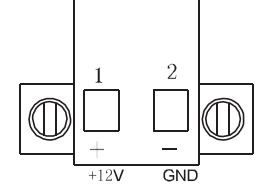

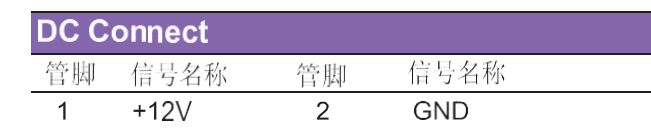

工控机采用2Pin凤凰端子电源供电口,左边为正极(靠VGA),右边为负极 连接电源前请注意正极.

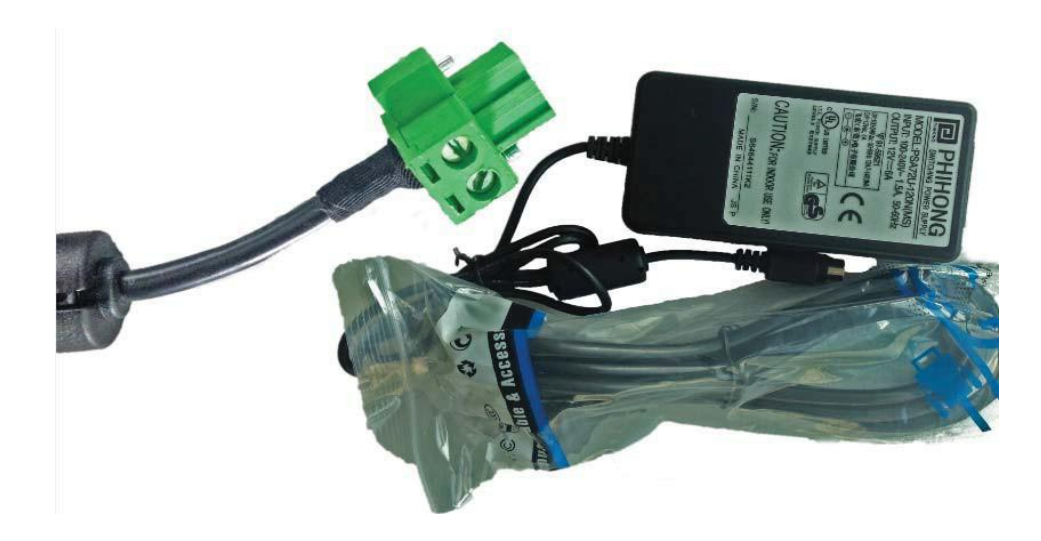

a. 产品标配带有1个12V5A (可选8A)的电源适配器和1条3脚国标电源插头线.

- b.用户使用前需检查配件是否齐全并查看电源外观及电线有无损坏.
- c.电源接头与设备对接时请注意对接方向,请勿用力插拔以免损坏接口.
- d. 用户需使用其他供电方式时, 可以将电源接头拆除然后接上软电线, 请注意正负极.
- e.用外接电池或电频来直接供电时,请注意电压必须保持在安全电压9V-36V之间.

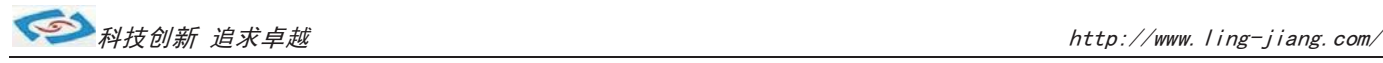

#### 2. 开关

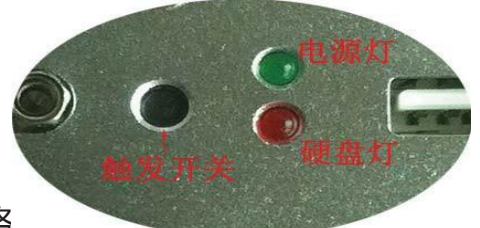

产品标配触发开关,轻按触发键即可开机. 面板提供 1 组电源、硬盘状态指示灯,可通过前面板上的电源、硬 盘状态指示灯便能及时的了解计算机当前的运行状态. 绿灯常亮时说明计算机当前正常接入并处千开启电源状态 红灯闪烁时,说明计算机的硬盘存储器处千读写数据状态。

#### 3. 网络

产品标配有二个千兆网口,可连接外部网路设备.2个千兆网口采用英特尔芯片组,支持网络引导启动和网络唤醒功能. RJ-45 以太网接口两侧共有两盏状态指示灯:

左一链路状态指示灯 有一数据传输指示

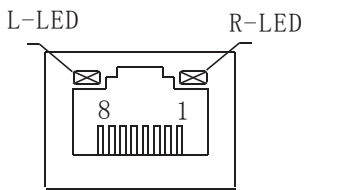

LAN1 Intel® I219LM LAN2 Intel® I211AT

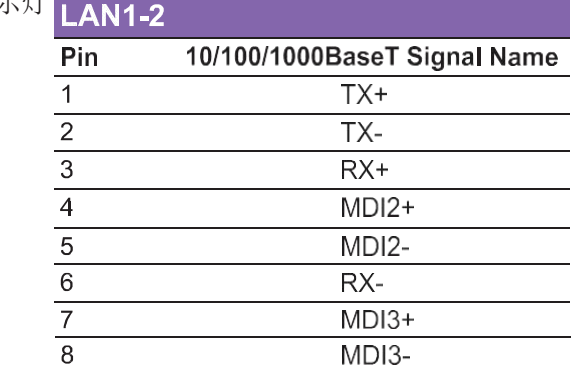

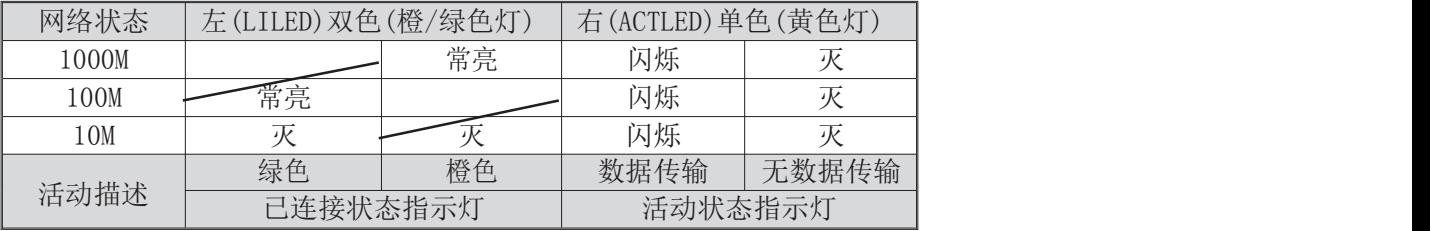

产品出厂不配相关网络接线,用户需自购网线.

#### 4. USB接口

工控机标配带有4个USB3.0接口和2个USB2.0接口,可连接6个外部USB设备。

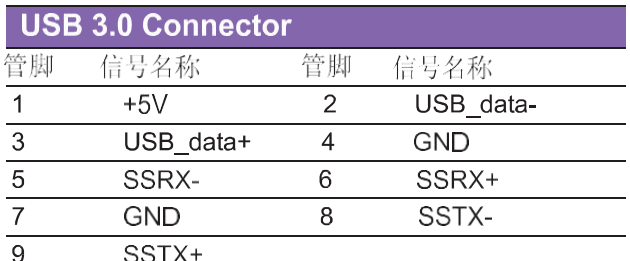

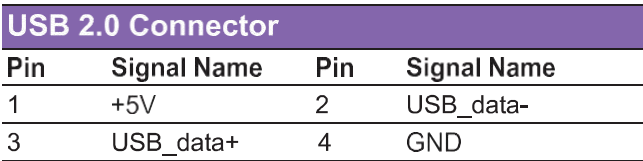

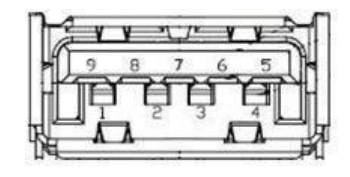

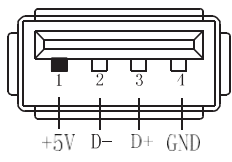

a.USB接口支持热插拔,使用USB设备前请先安装设备驱动.

b.产品出厂不配USB转接线和USB接口的鼠标与键盘等,用户需要时需自购.

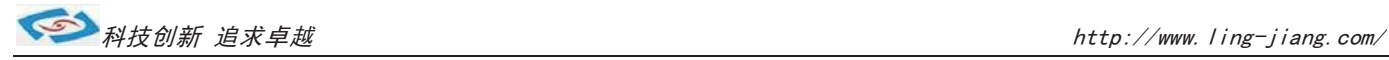

#### 5. 显示接口

工控机标配有一个HDMI、一个VGA接口,可连接外部显示设备.

#### 1). HDMI接口

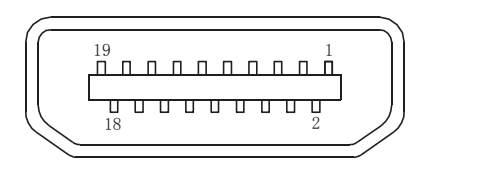

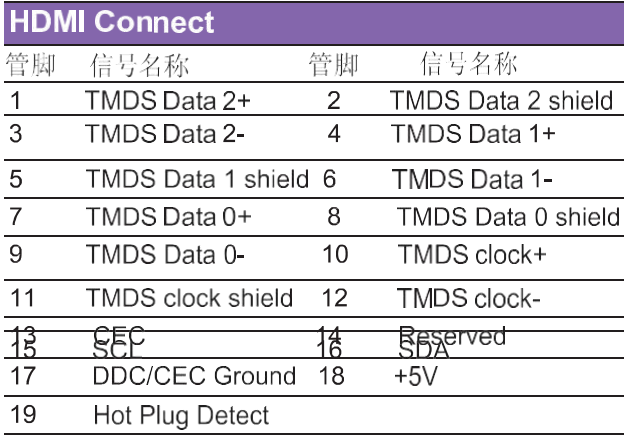

产品出厂不配显示转接线和其他设备,

需用户自备!

#### 2). VGA接口

工控机标配有一个15针的VGA接口,可连接外部显示设备.

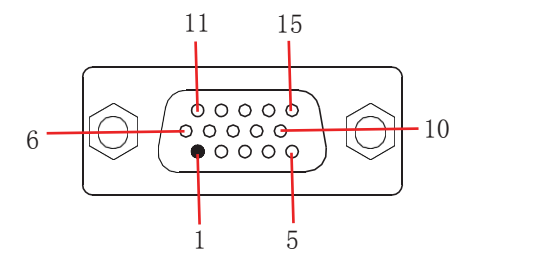

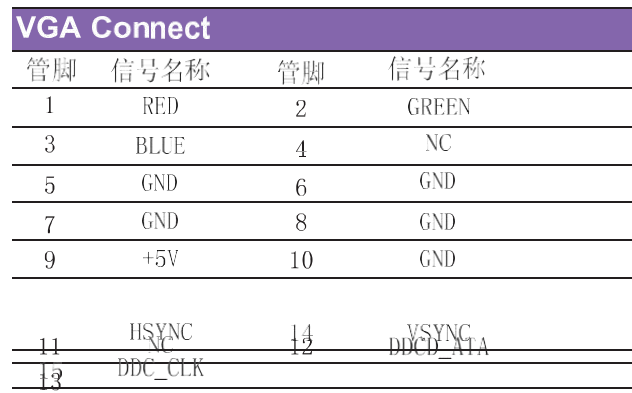

a.产品出厂不配显示转接线和显示接口的其他设备,用户需要时需自购.

b.产品出厂默认VGA单显,如用户需要用到多显时,需安装相应驱动,并在Bios里面设置多显功能. 如无法设置或者操作失误的请联系售后服务电话0755-23448870-8016

c.产品主板芯片支持VGA与HDMI双显,将需要显示的连接设备插上机器的显示接口再启动机器即可以显示

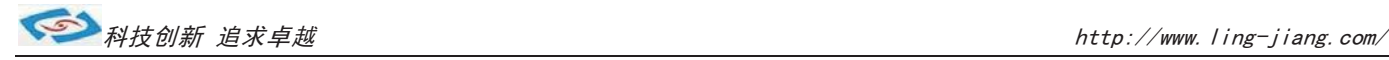

#### 6.串口(COM1)

工控机标配1个RS485串口和5个RS232串口。

1).COM1 RS485

$$
\begin{array}{c}\n\hline\n\hline\n\hline\n\end{array}
$$

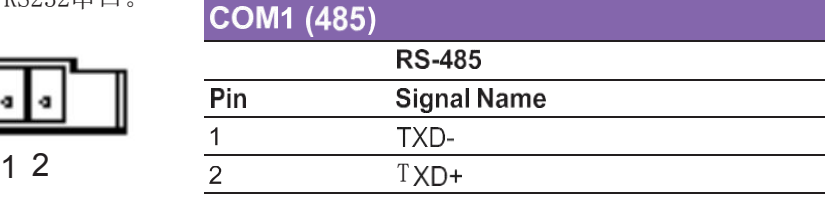

a.产品出厂包装附件里面配标有1个RS485接头,不配连接线

b. 用户接线时注意接口处的箭头方向准确选择1针(-)和2针(+)

c.用户使用RS485时需注意针脚定义不能接反

#### 2).COM2-COM6 RS232

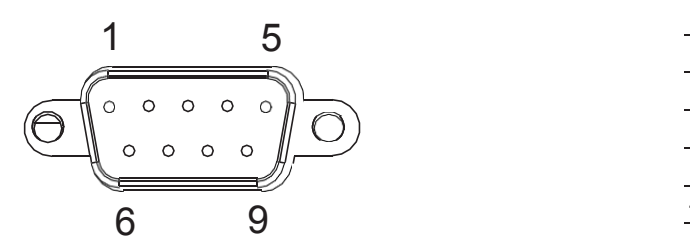

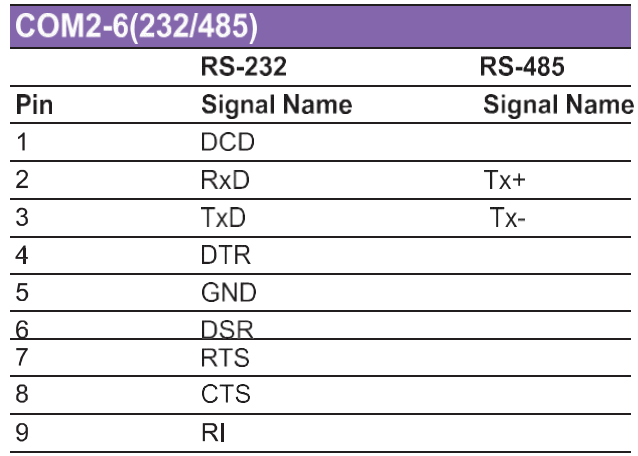

工控机出厂默认标配5个DB9针的RS232接口.

a.产品出厂不配串口连接线和其他串口设备,用户需要自购.

b.连接串口时需断开工控机和其它周边设备的电源.

c.将串行设备的介面电线连接至工控机的串口上,

将介面电线的另一端连接至串行设备上,然后拧紧镙丝.

- d.连接好设备后接通工控机和其他周边设备的电源.
- e.请参考串行设备附带的指导手册来配合操作以辩别串行设备.

#### 选配:

a.COM2-COM5可选择RS485,需订购前选定,出厂将调为RS485模式.

b. 用RS485时请选择DB9针式串口的第2针(+)和第3针(-)来接线.

c.如用户的使用环境震动比较强烈的情况,可以选择航空接头式的串口.用此接头需要订购时选定将修改机壳.

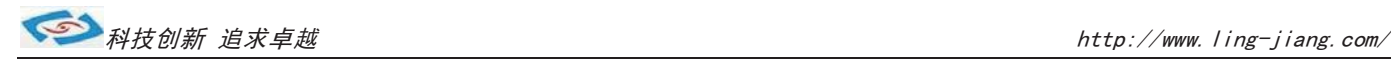

#### 7. 音频

产品标配提供 1 个标准3.5 PhoneJack 音频输出接口(LINE OUT)、客户可以直接连接音频设备使用。 产品出厂不配耳机线设备,用户需自备.

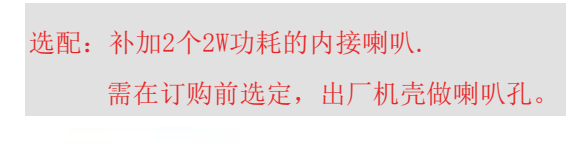

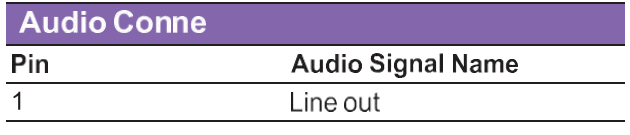

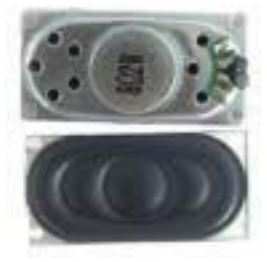

如用户需要自己更换硬盘配件,需准备好镙丝刀并打开机壳自行安装,拆机安装步聚如下:

在拆机、安装设备前,请确认已经关闭电源或拔掉电源线!

第1步: 如右图, 松开开关面的6个十字头镙丝,

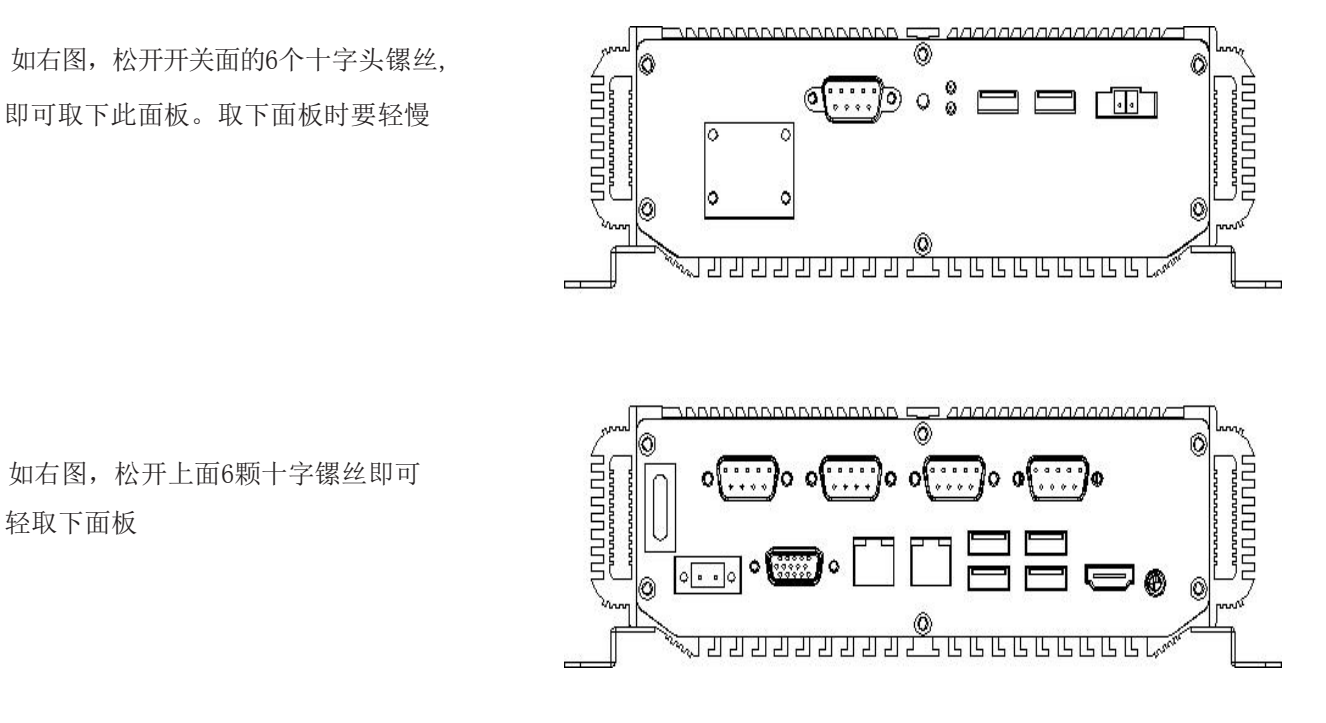

第2步:如右图,松开上面6颗十字镙丝即可 轻取下面板

开关面

第3步: 如右图, 小心用力向开关面这边 抽取上面的盖板 即可取下顶盖

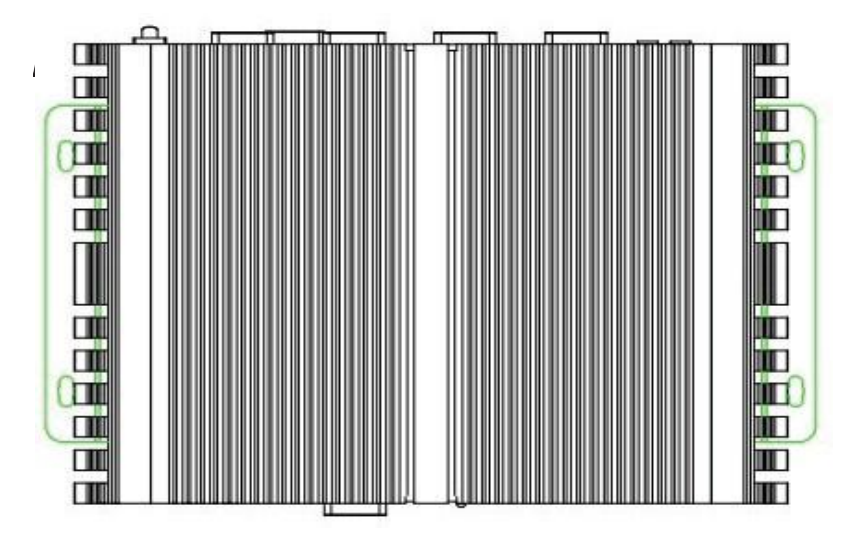

第4步:将需要安装的硬盘插到SATA槽上。 组装时按相反步聚即可。

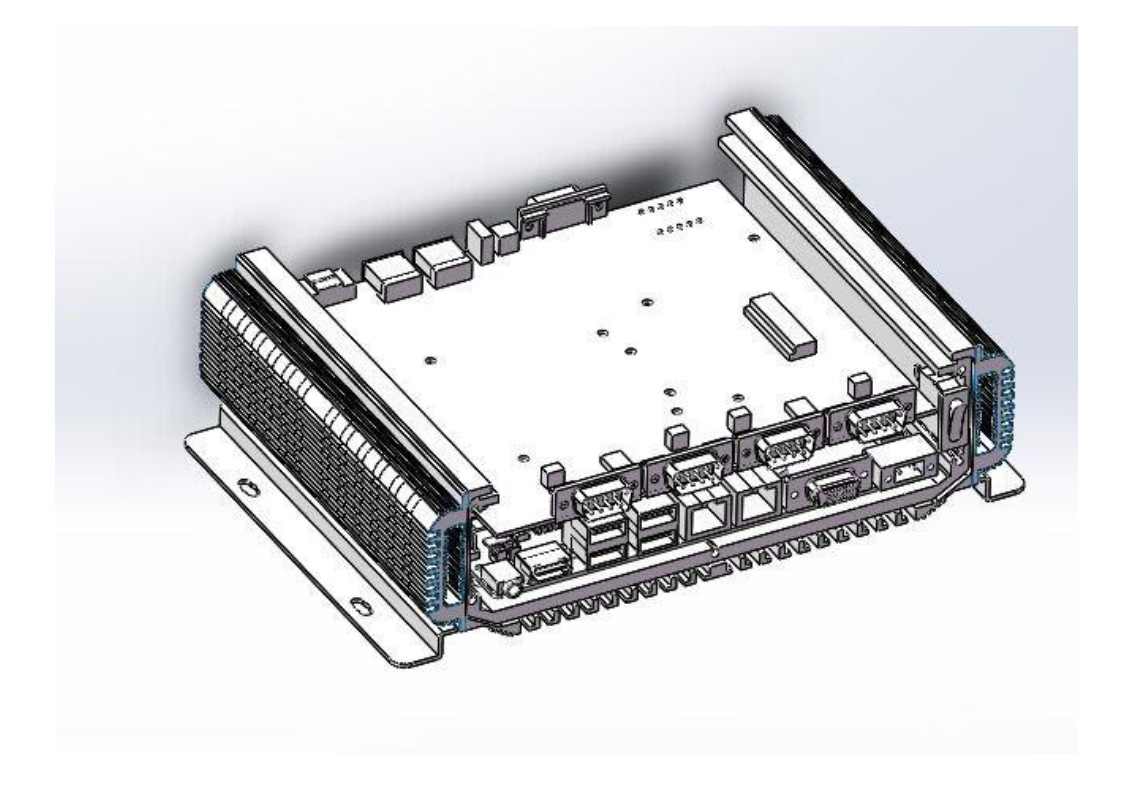

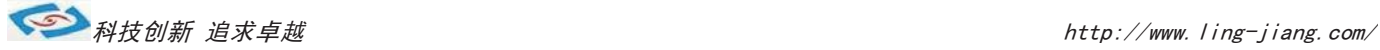

#### 9.其他选配

#### 1).加配3G/4G模块/wifi模块

- a.产品主板提供2个标准的MPCIE接口,可用来安装符合标准的MPCIE设备.
- b. 如用户需要到3G/4G上网功能、wifi上网功能,可在订购前选定,产品出厂前将加配此功能,并配有信号天线. 3G功能可选用联通或者电信,出厂将配相应的模块和驱动(. 3G 4G模块的品牌型号可由用户自己指定)
- c.如需要GPS功能时,可选定同时兼容3G与GPS的模块.
- d.如需要蓝牙功能时,可选定同时兼容wifi与蓝牙的模块.
- e.信号天线可选2m长的吸盘天线和直杆短天线.

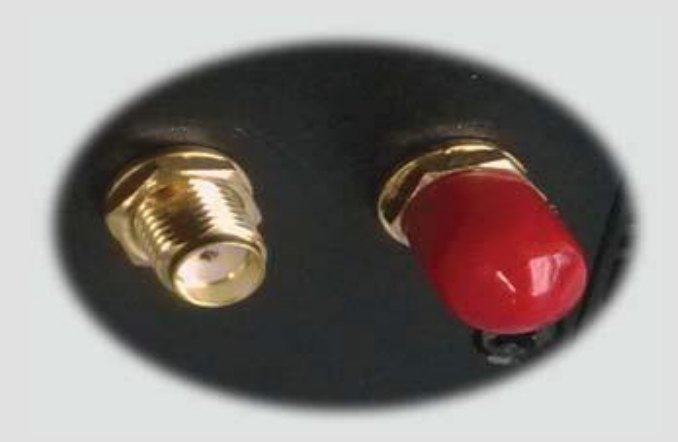

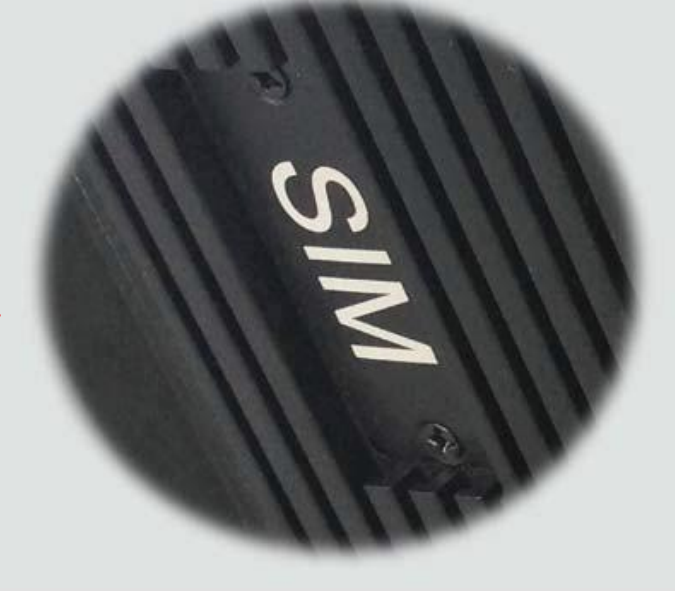

f.装取3G/4G卡时需打开机壳背面的SIM卡位档板.

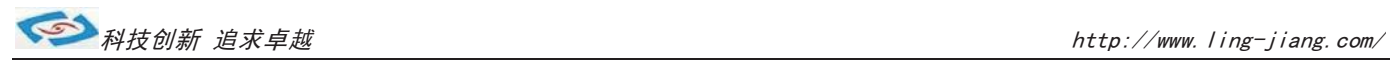

#### 2). GPIO

产品主板提供1个10接针的8位GPIO(4进4出),如用户需要GPIO功能时可以订购前选定

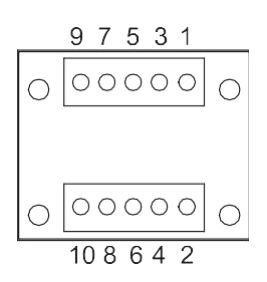

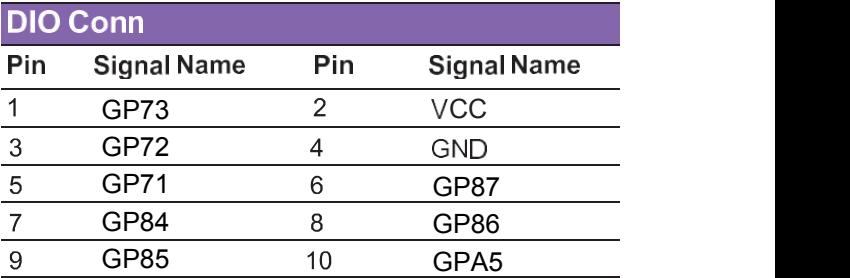

GPIO管脚详细功能定义请联系公司FAE相关技术人员

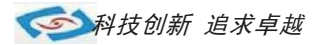

# 机箱拆装

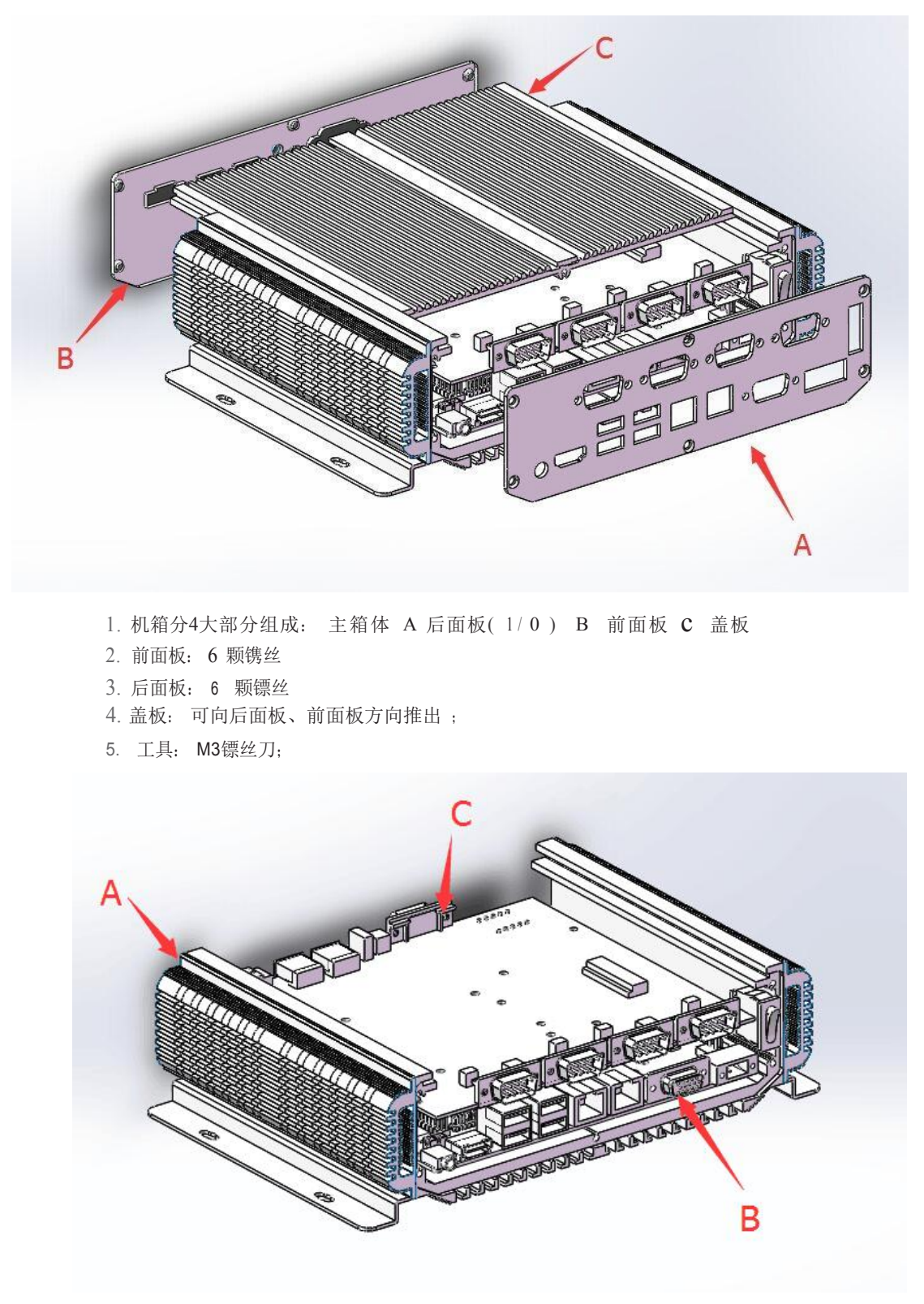

1. A: 机体 B: 主板 C: 1/ 0扩展板

# 机器内部结构图

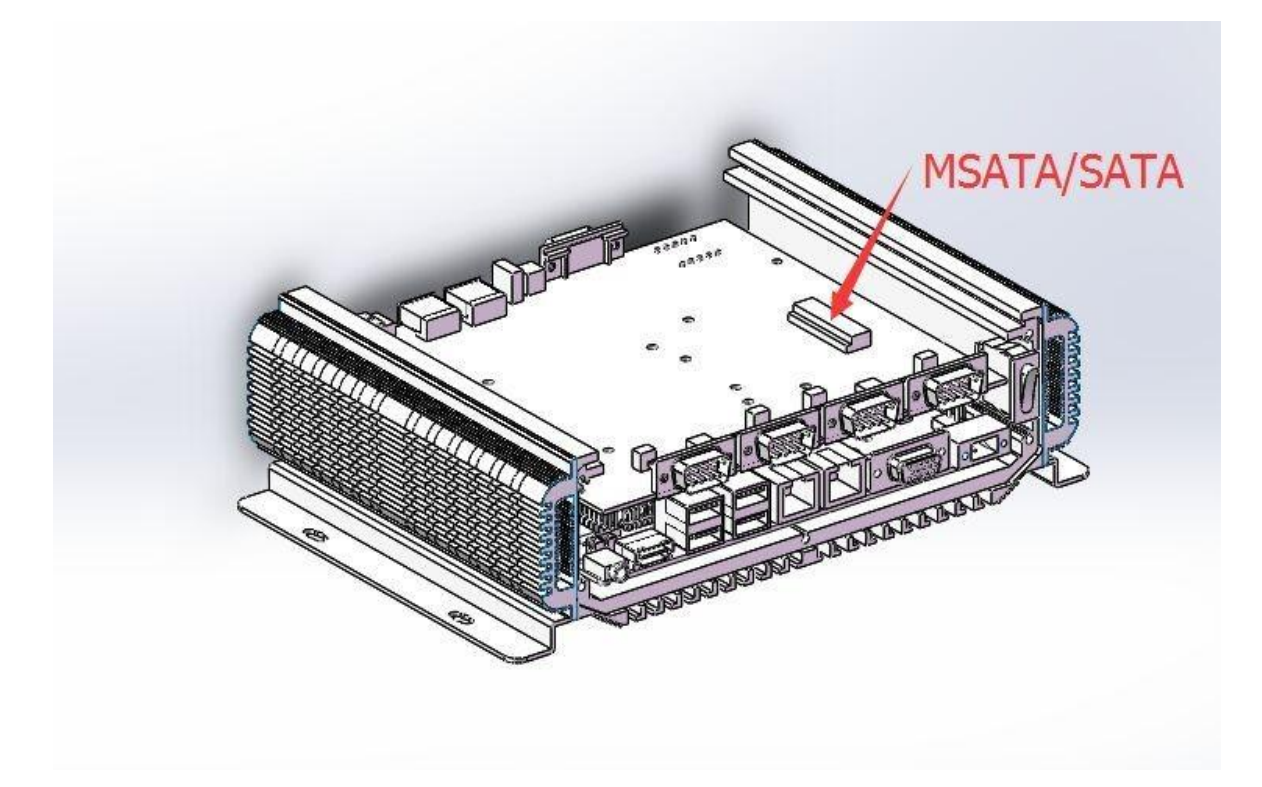

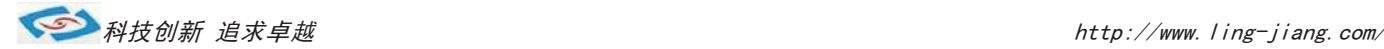

# 系统安装

产品支持多种操作系统, 如windows7 64位 windows 10 64位, linux (ubuntu)等, 这里以windows操作系统为例做以 简述。

操作系统安装方法分为:光盘安装、硬盘安装、优盘安装。

1).光盘安装:电脑自带的光盘都是原版系统,市面上买的光盘一般都是ghost系统。自己选择合适的进行安装。

- 2).硬盘安装:把系统镜像放在非系统盘里,原版系统点击setup,ghost版系统点击AUTORUN.exe根据提示即可安装。 只适合系统还可以使用但又想重装系统时使用!!
- 3).优盘安装:首先要把优盘做成启动盘,可以用大白菜,老毛桃等软件进行制作,制作软件可在其官网上下载.优 盘安装系统相比之下是最灵活的了,可以安装原版系统,也可以安装ghost系统,可以把系统镜像放 在优盘里,也可以把系统镜像放在电脑硬盘的非系统盘里,很随意。具体不同情况下的安装步骤略有 不同,可到百度、大白菜、老毛桃寻I找。
- 一键备份还原:网上先下载这类软件,它可以把C盘完全复制,就是克隆,放在电脑上,当自己的电脑系统出现故障, C盘垃圾太多,中病毒时就可以把计算机还原到上次备份时的状态,非常方便快捷。一键备份生成的 gho文件隐藏在其他分区里, 设置显示隐藏的文件就可看到, 一般3G左右。

用优盘安装原版windows系统大概步骤:

1).下载优盘启动盘制作软件,制作启动盘。

- 2).下载windows原版系统镜像文件,下载后解压备用。可以放在优盘里,也可以放在电脑非系统盘里。
- 3).开机进入bios设置,设置为优先从优盘启动。bios的进入和设置方法见此手册《常见功能设置》。

4).插上优盘,启动电脑,进入启动盘操作界面,之后比较复杂,建议到大白菜等网站查看安装原版系统详细教程。

- 5). 系统安装完成之后需要安装驱动, 最简单的方法是使用驱动精灵等软件自动安装驱动, 可以先下载驱动精灵离线 版备用,以防系统重装后没有网卡驱动上不了网,而无法继续进行。
- 6).这时系统会有一些漏洞(bug)要进行修补,驱动精灵,360安全卫士等都能自动检测并修补。

7).安装完毕。再装一些自己常用的软件就可以了。

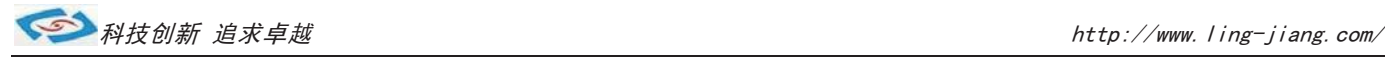

### 常用功能设置

双显示设置: 通电开机后按住键盘Dlelete键进入BIOS, 用键上的"←↑↓→"四个光标选择到Chipset项目, 找到"Boot Display Device"进入项中可以设置多显出输出。

#### 来电开机设置:

通电开机后按住键盘Dlelete键进入BIOS, 用键上的"←↑↓→"四个光标选择到CHIPSET项目中, 进入"PCH-IO Configuration"项里, State After G3: 1、S5 State 来电开机关闭 2、S0 State 来电开机启用

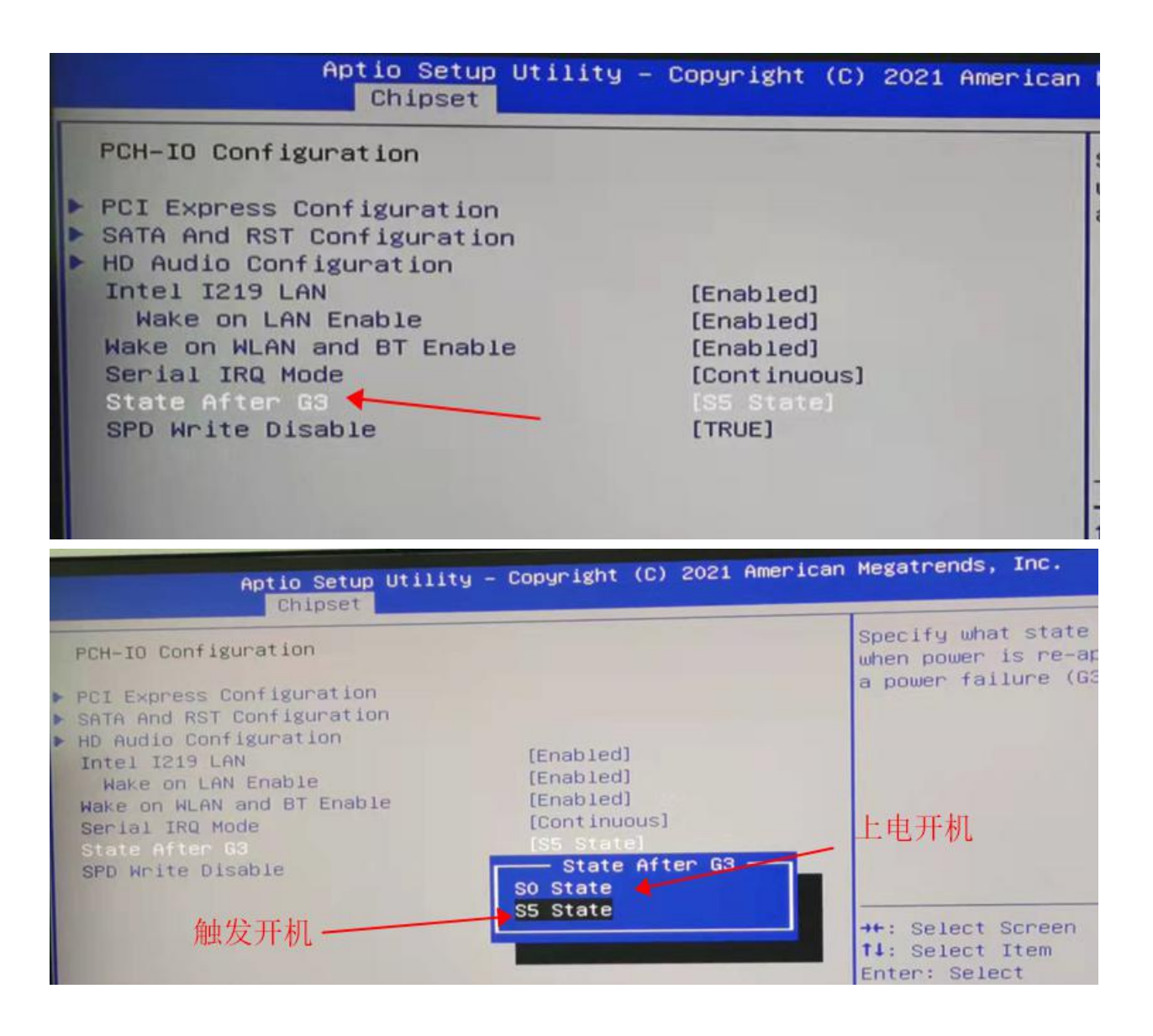

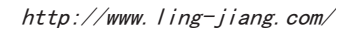

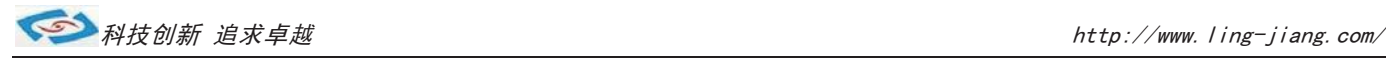

### BIOS设置

## 简介

本部分描述如何运用BIOS配置程序设置您的系统。正确设置BIOS各项参数可使系统稳定可靠地 工作,同时也能提升系统的整体性能,不恰当的甚至错误的BIOS系统工作性能大为降低,使系统工 作不稳定甚至无法正常工作。

当系统接通电源,正常开机后便可看见进入BIOS设置程序提示的信息,此时其它时间无效按下提 示信息所指定的按键(通常为<Del>键)即可进入BIOS设置程序。CMOS中BIOS设置内容被破坏时系统 也会要求进入BIOS设置程序, 通过BIOS修改的所有设置值也都保存在系统的CMOS存储器中, 该CMOS 存储器由电池供电, 即使切断外部电源其内容也不会丢失, 除非执行清除CMOS内容的操作。

一旦您进入了AMIBIOS设定程序, 屏幕上会显示出主菜单。主菜单共提供了六种设定功能和两种 退出选择。用户可通过方向键选择功能项目, 按Enter 键进入子菜单。

<↑>向前移一项; <↓>向后移一项; <←>向左移一项; 〈→>向右移一项;<Entel>确定选择此选项; 〈ESC>跳到退出菜单或者从子菜单回到主菜单 〈F1 >主题帮助, 仅在状态显示菜单和选择设定菜单有效 <F4 > 保存并退出 <F7>放弃设置但是不退出 BIOS; <F8>载入故障安全缺省值 <F9>载入优化缺省值 设置方法: 使用方向键移动白色高亮光标至设定处, 按回车键进入设定菜单。

# Main(BIOS主界面)

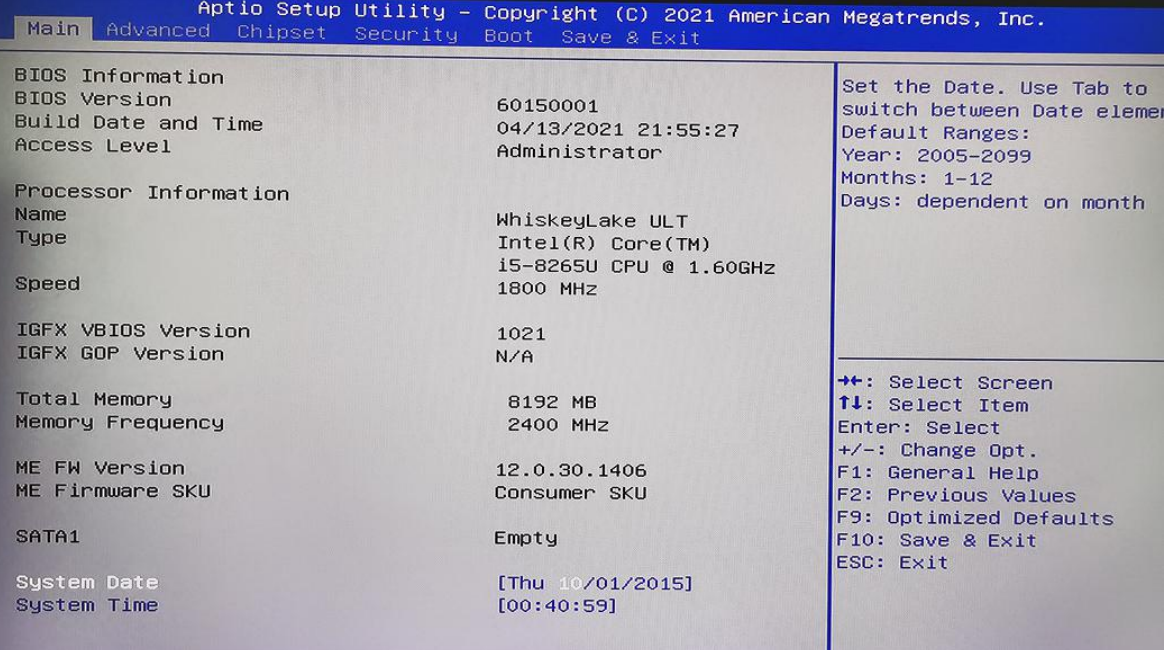

#### 显示设置

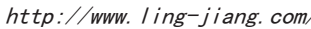

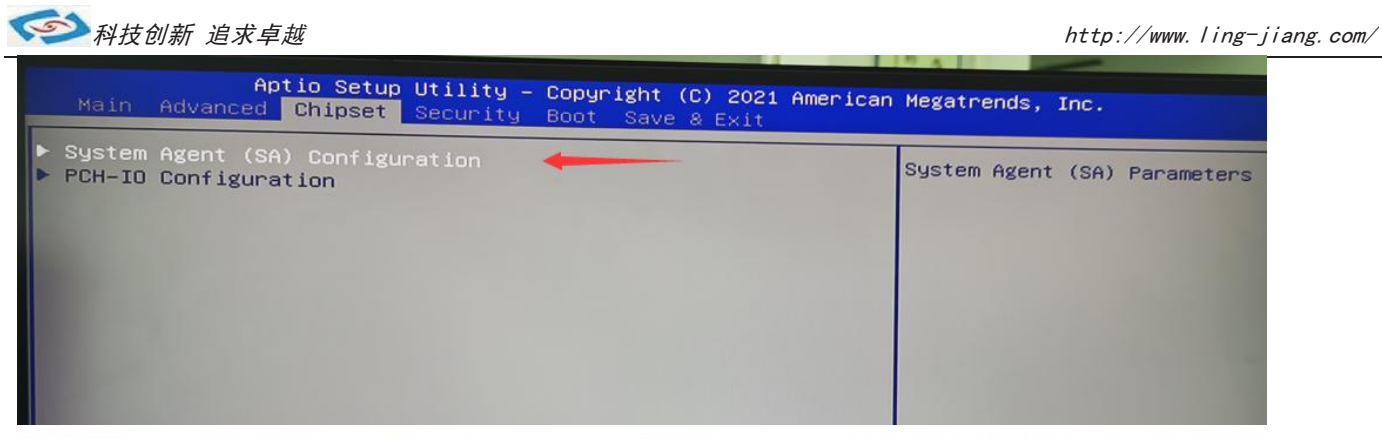

Aptin Set

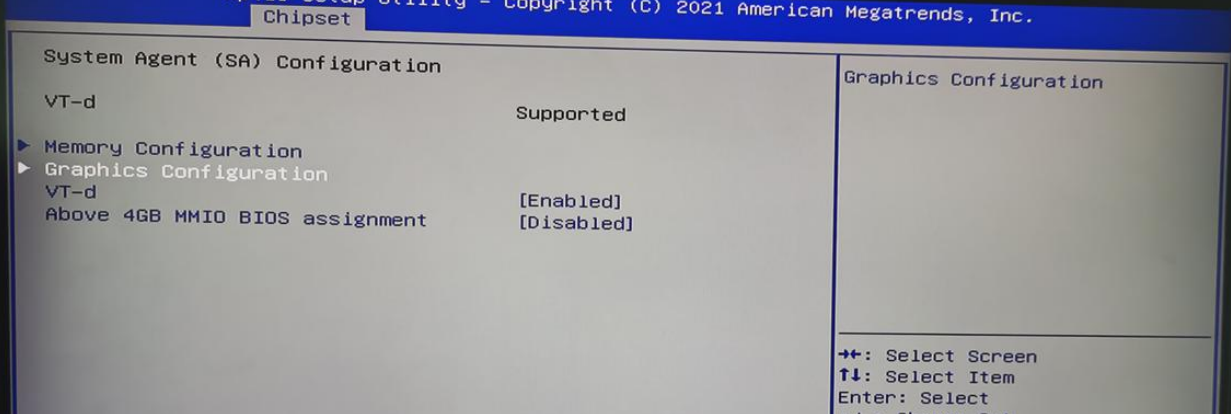

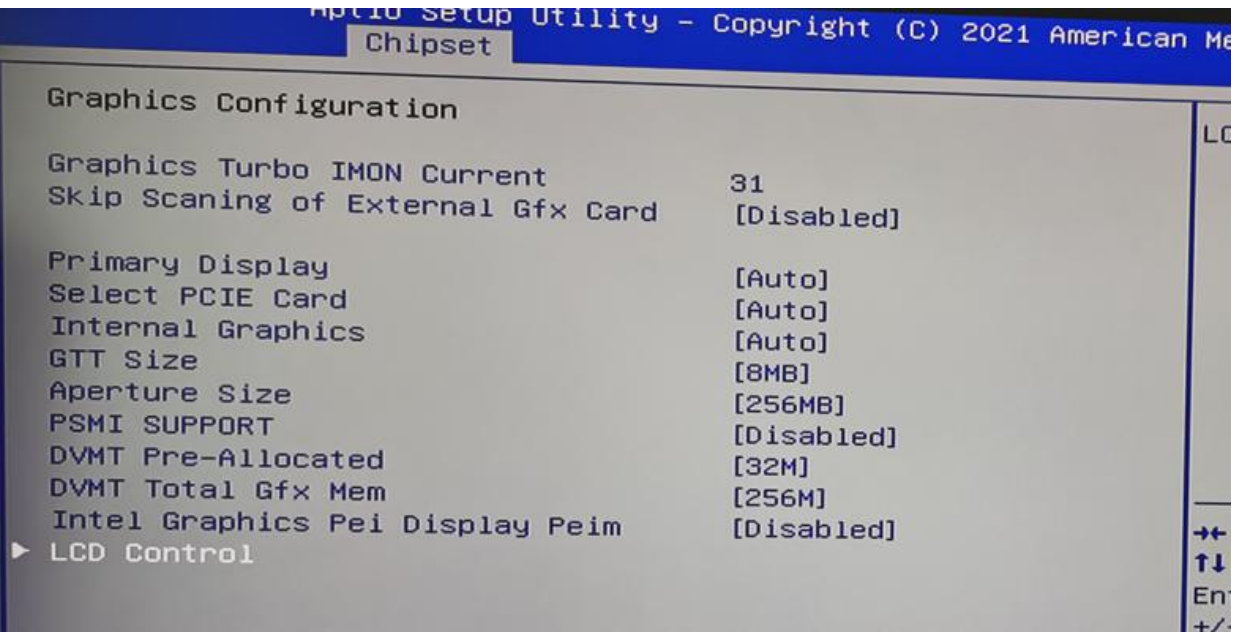

**インキング 科技创新 追求卓越 <http://www.ling-jiang.com/>** rtio setup Utility – Copyright (C) 2021 American Megatrends, Inc. LCD Control Select the Video Device which will be activated during POST. will be activated during PUST.<br>This has no effect if external This has no effect if external<br>graphics present.<br>Secondary boot display<br>selection will appear based on<br>unur selection your selection.<br>your selection.<br>VGA modes will be supported only on primary display — Primary IGFX Boot Display –<br>VBIOS Default **HDMI** LVDS **DP** Select Screen Select Item er: Select

#### 硬盘设置

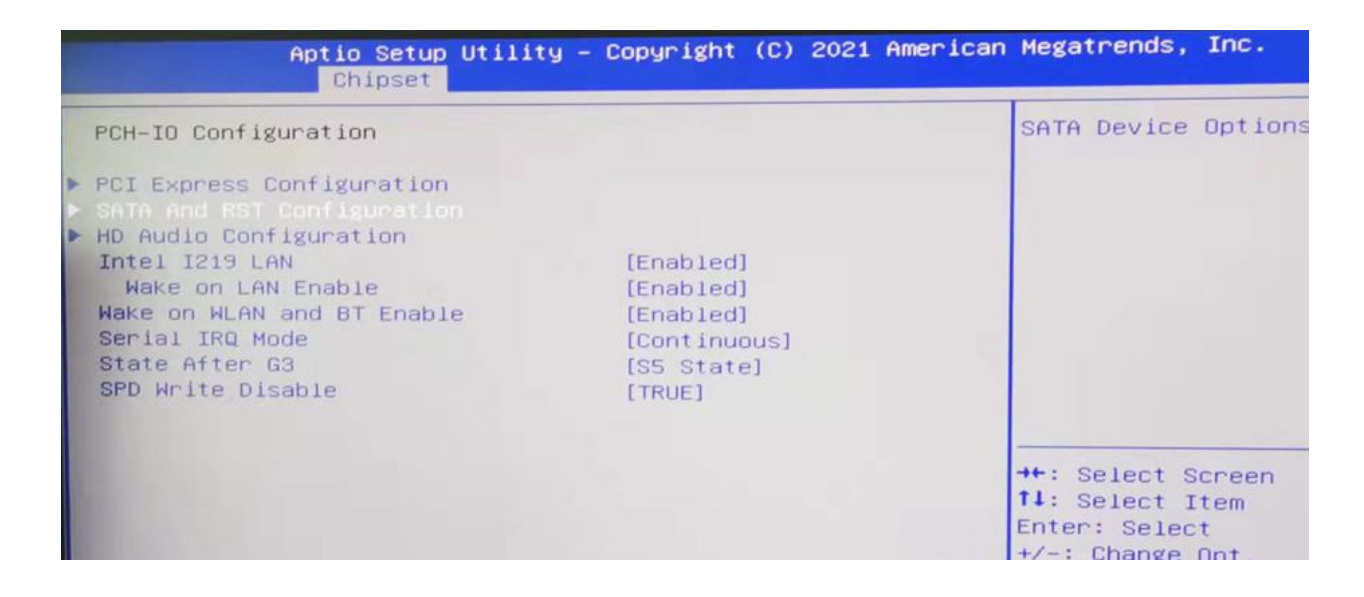

#### 音频设置

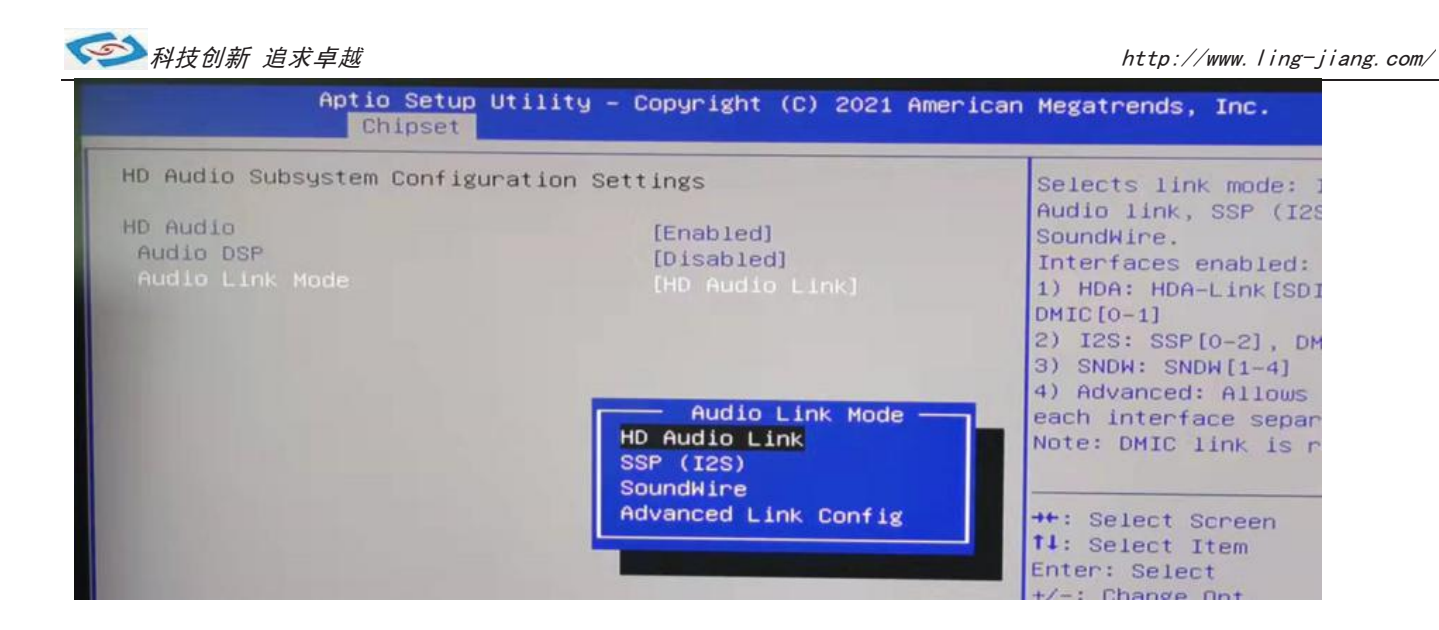